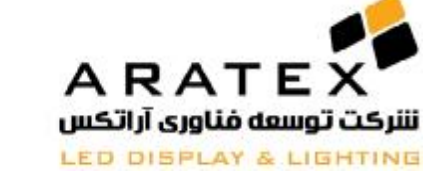

**شرکت توسعه فناوري آراتکس** 

## **Aratex Technology Development**

## **آموزش نرمافزار LedArt**

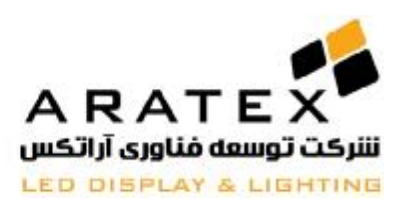

### **قدم اول: تعریف یک نمایشگر** (Screen (**جدید:**

بر روی منوی File و سپس بر روی New کلیک نمایید. و پنچره شکل زیر نمایان خواھد شد و شما در این پنجره میتوانید تمامی تنظیمات مربوط به نمایشگر را انجام دھید. لازم به ذکر است که نرم افزار LedArt در ھنگام اتصال به کارت کنترلر بصورت اتوماتیک تنظیمات را از روی کنترلر فراخوانده و دیگر نیازی به تنظیمات مجدد نمیباشد.

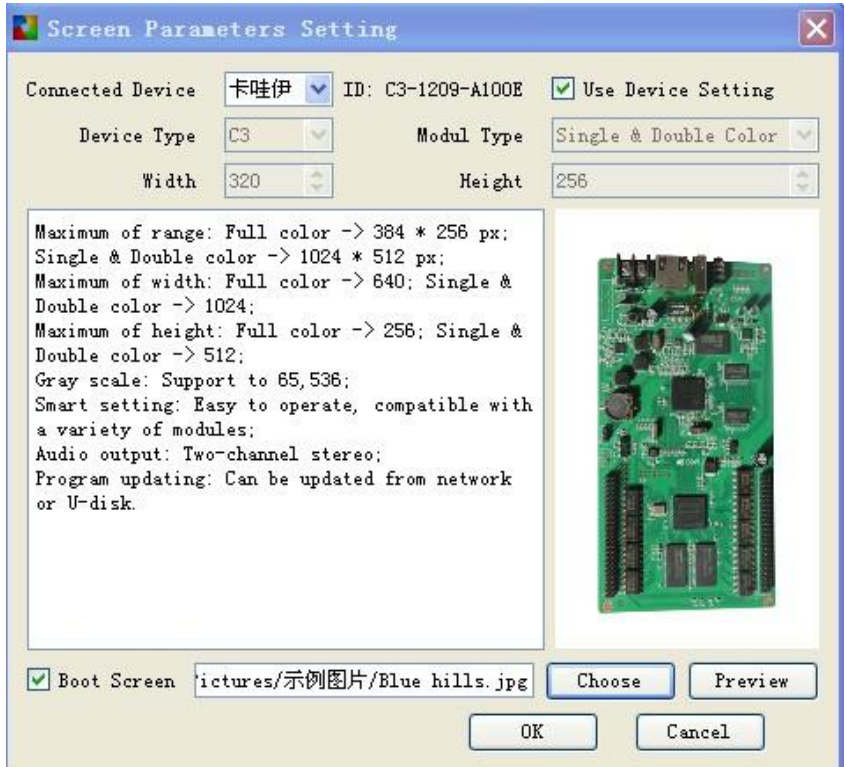

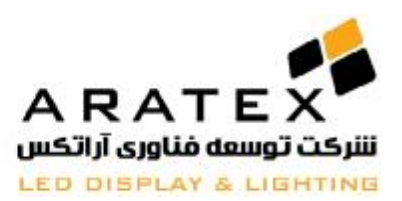

در این قسمت تنھا کاری که شما نیاز است انجام دھید این است که قسمت Setting Device Use را تیک بزنید و با این کار تمام تنظیماتی را که در ھنگام راه اندازی اولیه کارت کنترلر انجام داده اید را برای نرم افزار فراخوانی مینمایید.پس از انجام این کار در قسمت Information Device شما نام و شماره سریال کارت کنترلر را ملاحظه مینمایید که این نشانگر درست بودن اتصال کنترلر به نرم افزار می باشد. مانند شکل زیر:

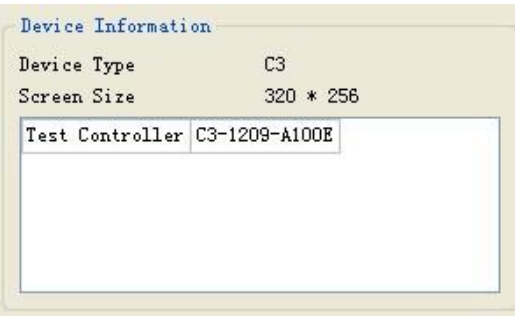

**حالا پس از انجام تنظیمات اولیه نوبت به انجام طراحی براي نمایشگر خواهد رسید.**

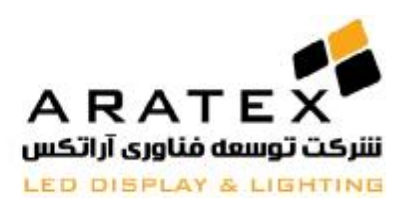

## **1) شروع طراحی**:

ابتدا بر روی دکمه Program کلیک نمایید. در ھر برنامه (Program (شما میتوانید اشیاء مختلفی مانند ساعت، عکس، فیلم، فایلهای متنی و جدولی (Word, Excel) و درجه دما و رطوبت وارد نمایید تا در صفحه نمایشگر نمایش داده شوند. شایان ذکر است که برای نمایش درجه دما و رطوبت لازم است که سخت افزار Sensor جداگانه ای بر روی کنترلر نصب شود.

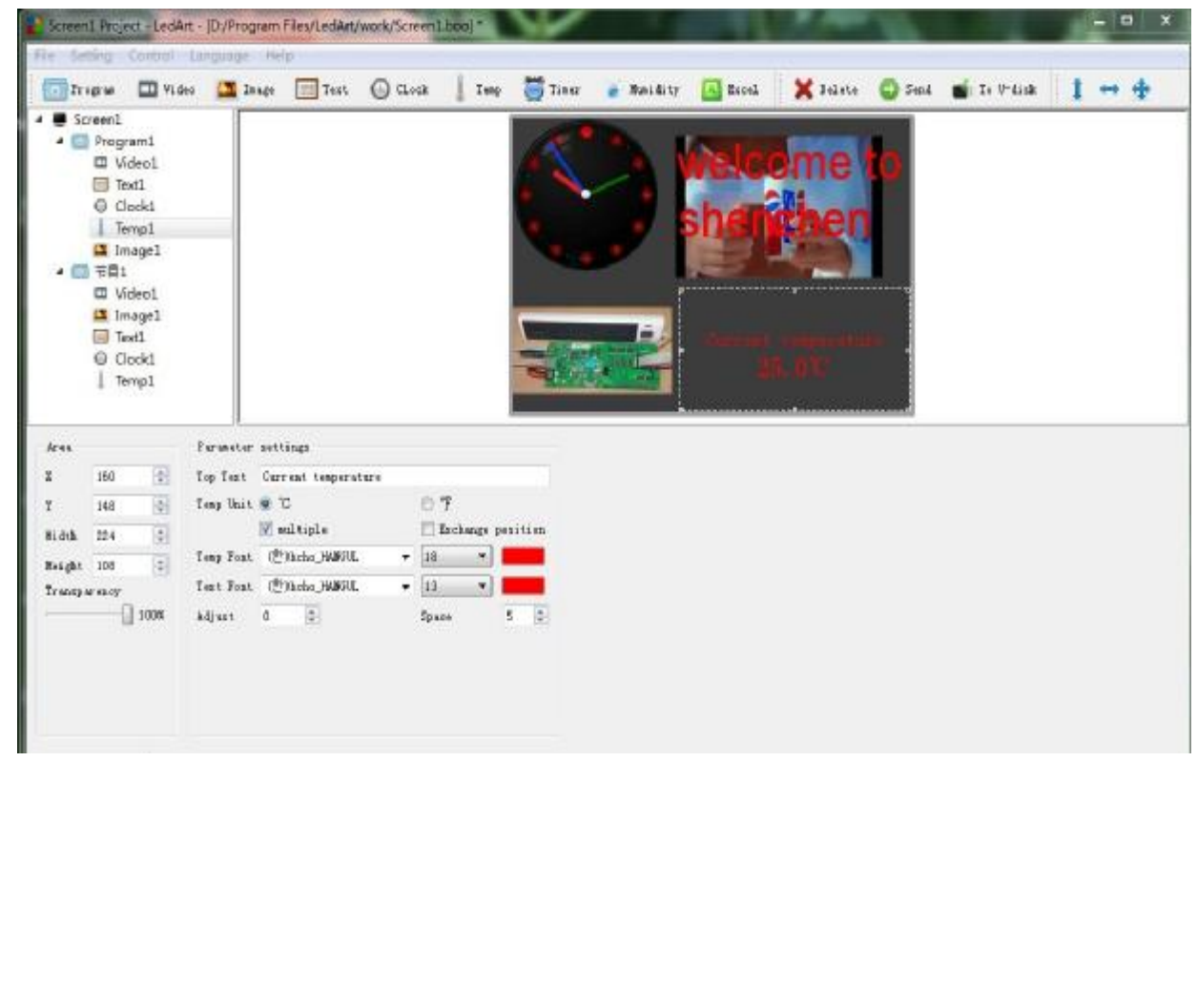

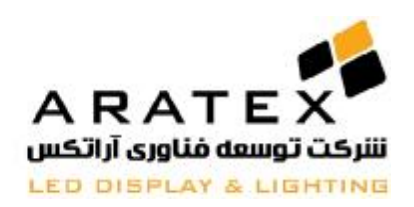

## **2) اضافه کردن فیلم یا ویدئو**:

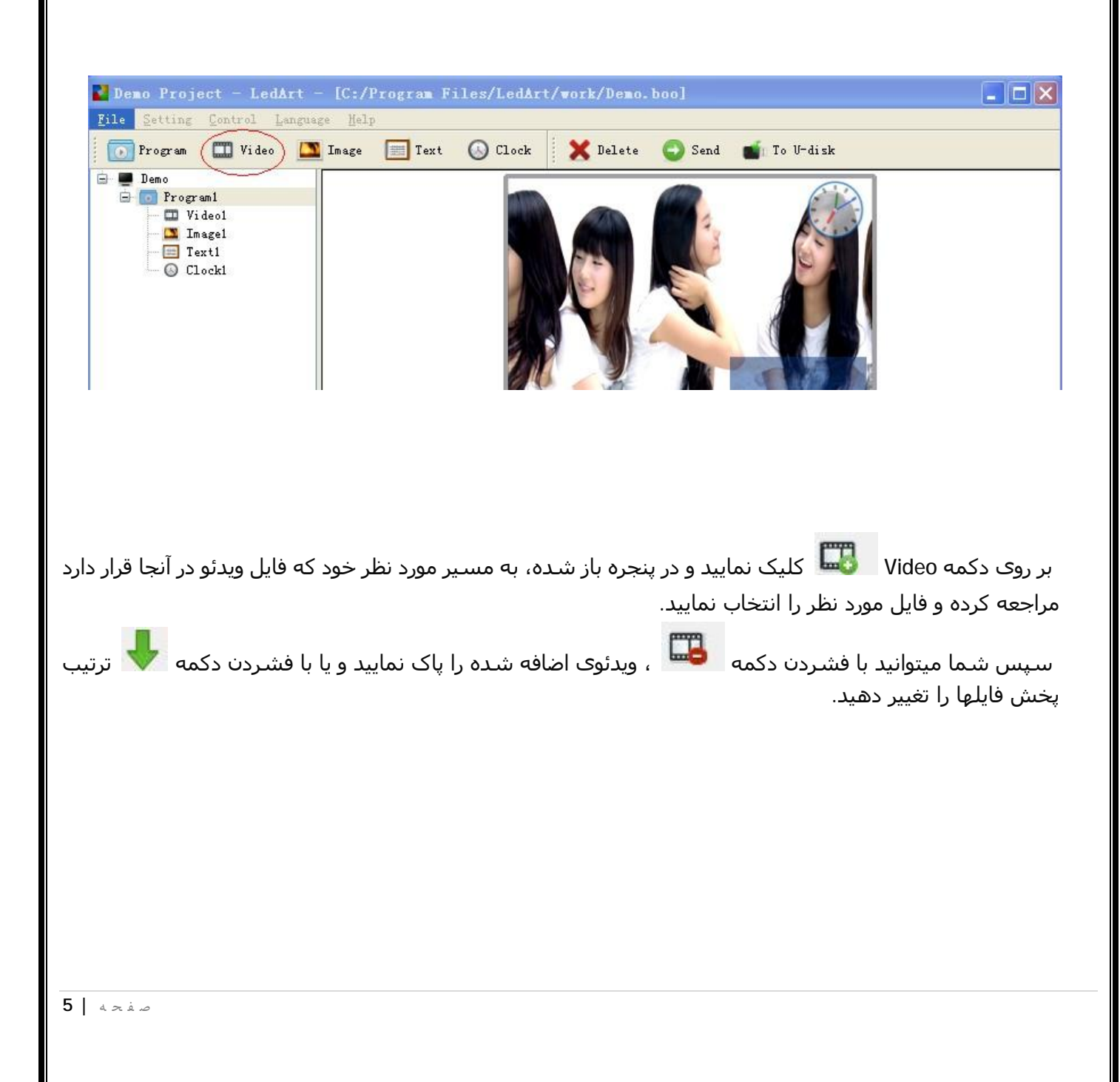

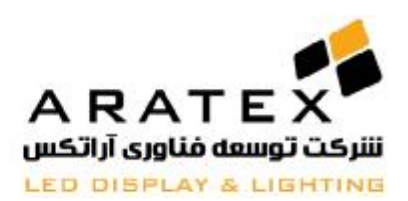

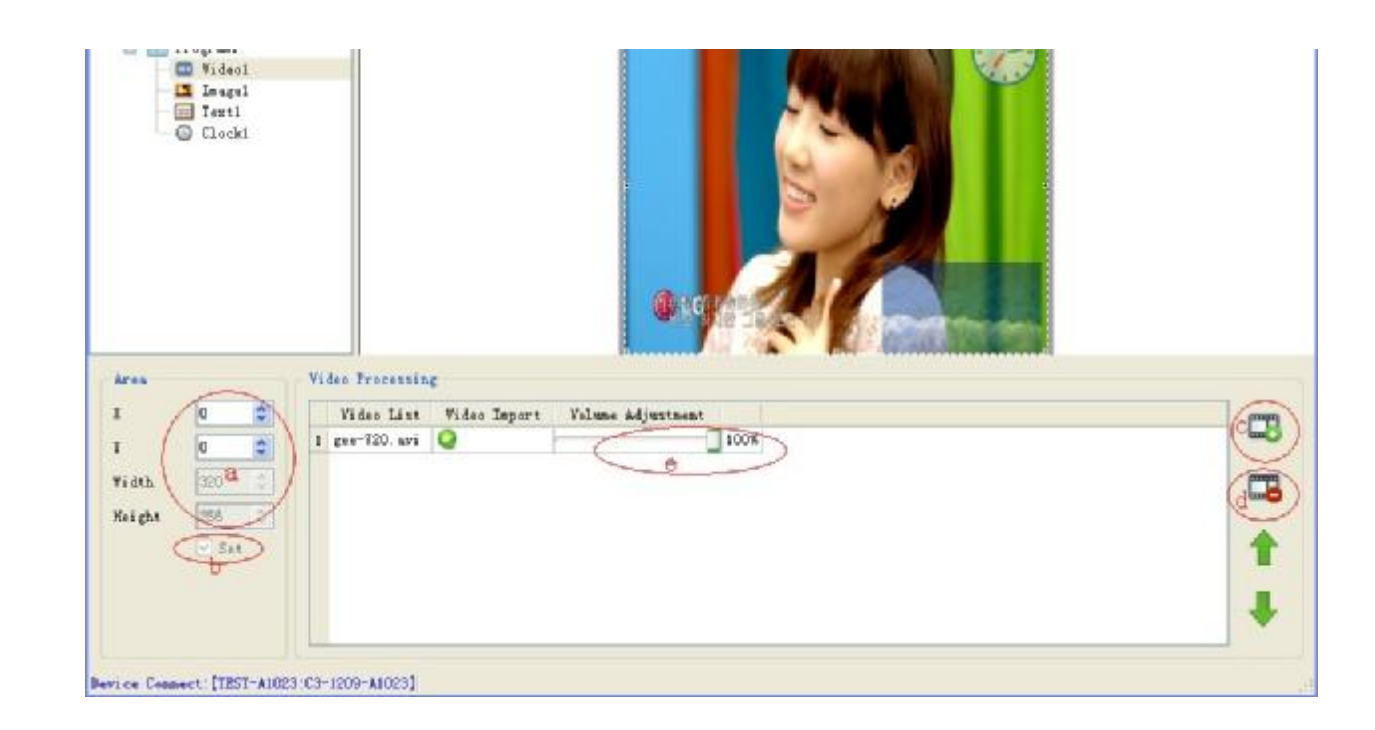

- a. در تصویر فوق در قسمت دایره قرمز رنگ a، ابعاد محوطه نمایش ویدئو در نمایشگر و نیز مختصات شروع این محوطه را تنظیم مینماییم. X و Y بیانگر مختصات شروع و Width و Height به ترتیب نمایشگر عرض و طول محوطه میباشد.
- b. در این قسمت (دایره قرمز رنگ b (با تیک زدن گزینه Set شما میتوانید ابعاد محوطه را بصورت اتوماتیک برابر با ابعاد تصویر قرار دھید.
- c. در این قسمت (دایره قرمز رنگ c (شما میتوانید ویدئو ھای جدیدی اضافه کنید و یا ویدئوھای اضافه را پاک نماسد.
	- d. در این قسمت (دایره قرمز رنگ d (شما میتوانید ویدئوھای اضافه را پاک نمایید.
- e. در این قسمت قسمت (دایره قرمز رنگ e (شما میتوانید شدت صدای خروجی را برای ویدئوی انتخابی کم یا زیاد نمایید.

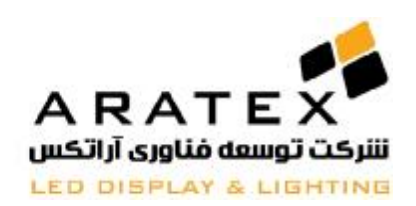

**3) ایجاد متن بر روي نمایشگر:**

برای ایجاد متن، تنظیمات بصورت شکل زیر میباشد:

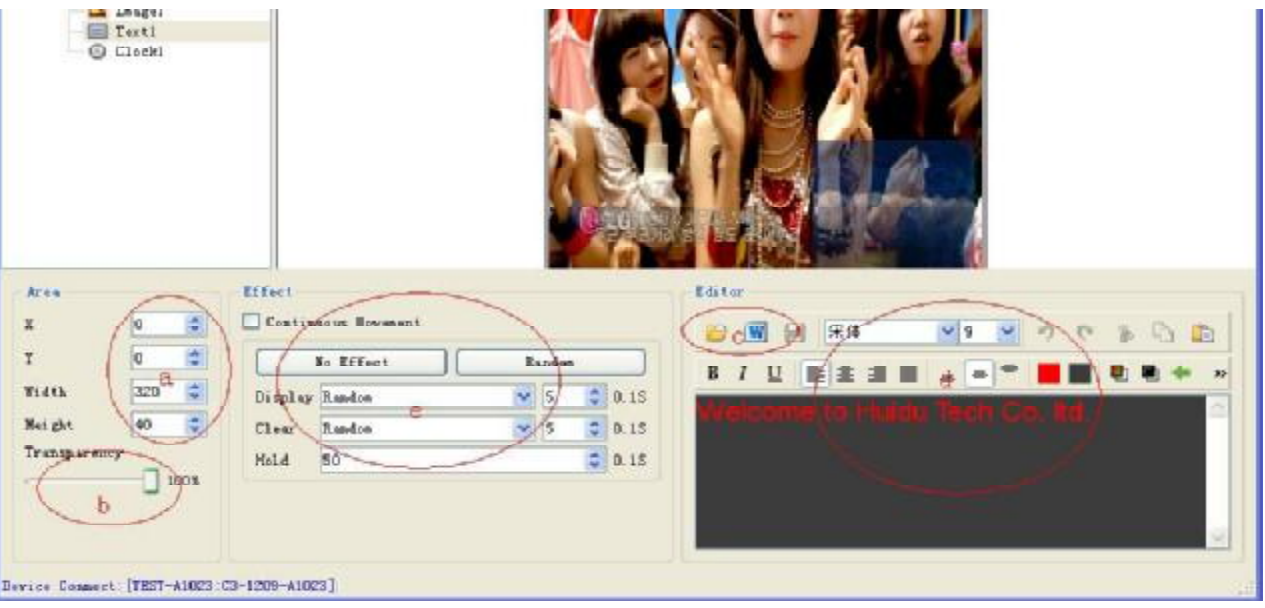

- a. در این قسمت (دایره قرمز رنگ a (ابعاد محوطه نمایش متن در نمایشگر و نیز مختصات شروع این محوطه را تنظیم مینماییم. X و Y بیانگر مختصات شروع و Width و Height به ترتیب نمایشگر عرض و طول محوطه میباشد.
- b. در این قسمت (دایره قرمز رنگ b (Transparency شما میتوانید میزان شفافیت این محوطه را کم یا زیاد نمایید. به این ترتیب که اگر شما محوطه متن را بر روی یک محوطه دیگر مانند عکس انتقال دھید و میزان Transparency را بر روی %۵٠ قرار دھید آنگاه عکس نیز در زیرمحوطه متن نمایان خواھد شد و بصورت تصویر پس زمینه عمل خواھد نمود.
- c. در این قسمت (دایره قرمز رنگ c (شما میتوانید بجای تایپ کردن متن مورد نمایش، یک فایل متنی Word را انتخاب نمایید.
- d. در این قسمت شما میتوانید متن مورد نمایش را تایپ کرده و از امکانات موجود برای تغییر فونت، رنگ و اندازه متن استفاده نمایید.
- e. در این قسمت (دایره قرمز رنگ e (شما میتوانید افکت ھای دلخواه خود برای نمایش فایل ویدئو به ھمراه سرعت نمایش آنھا را تنظیم نمایید.

برای نمایش متن ھای طولانی باید گزینه Movement Continuous را تیک بزنید تا متن شما از یک طرف وارد صفحه شده و از طرف دیگر خارج شود.

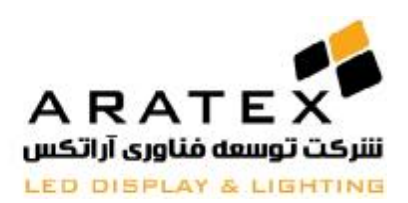

### **4)ایجاد ساعت بر روي نمایشگر:**

برای ایجاد ساعت تنظیمات مطابق شکل زیر خواھد بود:

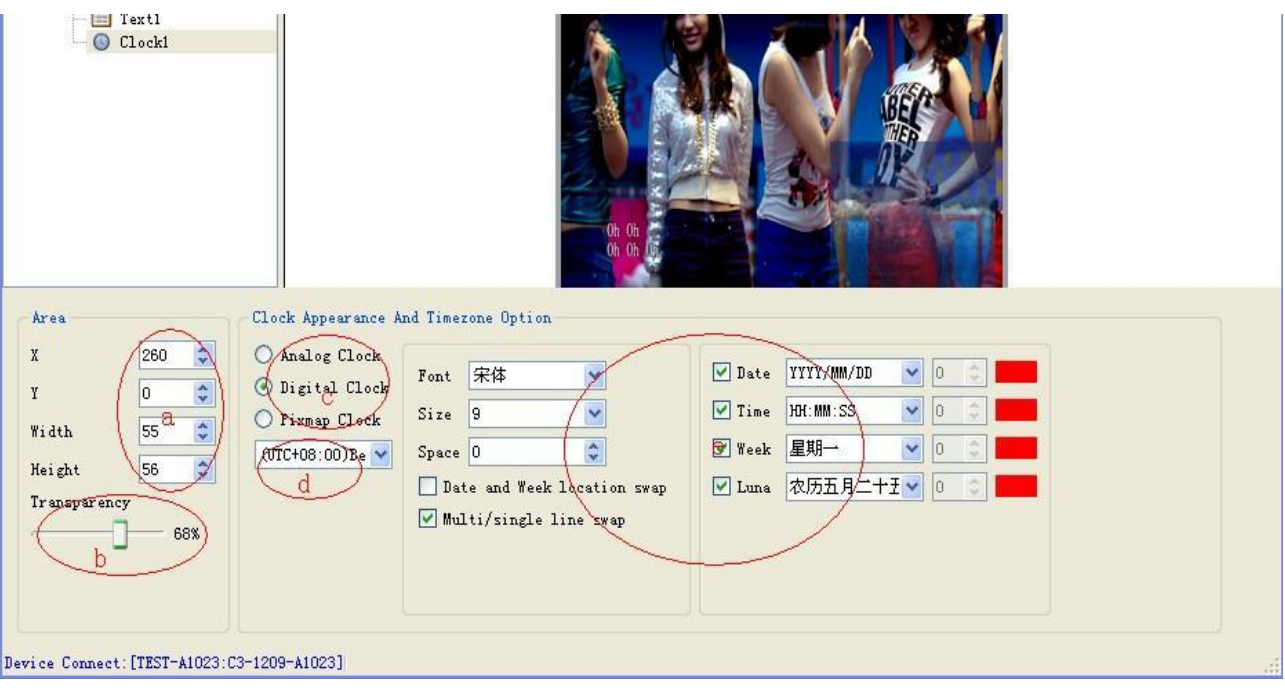

در این قسمت (دایره قرمز رنگ a (ابعاد محوطه نمایش ساعت در نمایشگر و نیز مختصات شروع این محوطه را تنظیم مینماییم. X و Y بیانگر مختصات شروع و Width و Height به ترتیب نمایشگر عرض و طول محوطه میباشد.

- f. در این قسمت (دایره قرمز رنگ b (Transparency شما میتوانید میزان شفافیت این محوطه را کم یا زیاد نمایید. ھمانگونه که قبلاً توضیح داده شد.
- g. در این قسمت (دایره قرمز رنگ c (شما میتوانید انواع ساعت را شامل ساعت دیجیتال یا آنالوگ را انتخاب نماسد.
- h. در این قسمت شما میتوانید زمان را برای ساعت تنظیم نمایید. این قسمت ھمانند ساعت کامپیوتر برای مکانھای مختلف دنیا و بر اساس اختلاف ساعت با وقت گرینویچ محاسبه میشود.
- i. در این قسمت قسمت (دایره قرمز رنگ بزرگ) شما میتوانید المانھای مورد نظر برای نمایش در ساعت را انتخاب کنید از جمله تاریخ و روزھای ھفته و ... و نیز در سمت راست ھرکدام میتوان رنگ آنھا و یا فرمت نمایش آنھا را تنظیم نمود.

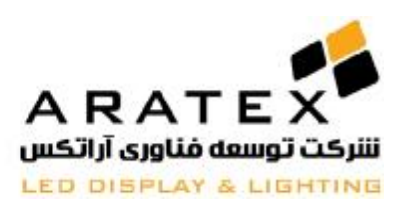

## **5) ارسال اطلاعات بر روي کارت کنترلر:**

پس از طراحی برنامه ھا فقط کافیست بر روی دکمه Send کلیک نمایید تا برنامه به راحتی به کنترلر انتقال پیدا کند. (در صورت اتصال درست از طریق کابل شبکه).

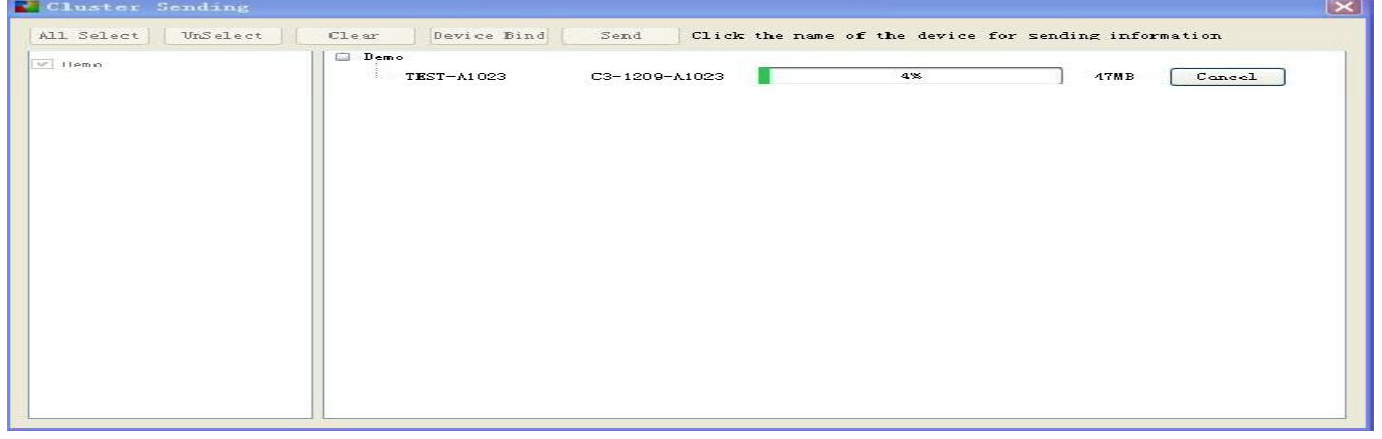

7-8

راه دیگری ھم برای انتقال اطلاعات از کامپیوتر به کنترلر وجود دارد که آن، از طریق فلش مموری میباشد. ھمانند شکل:

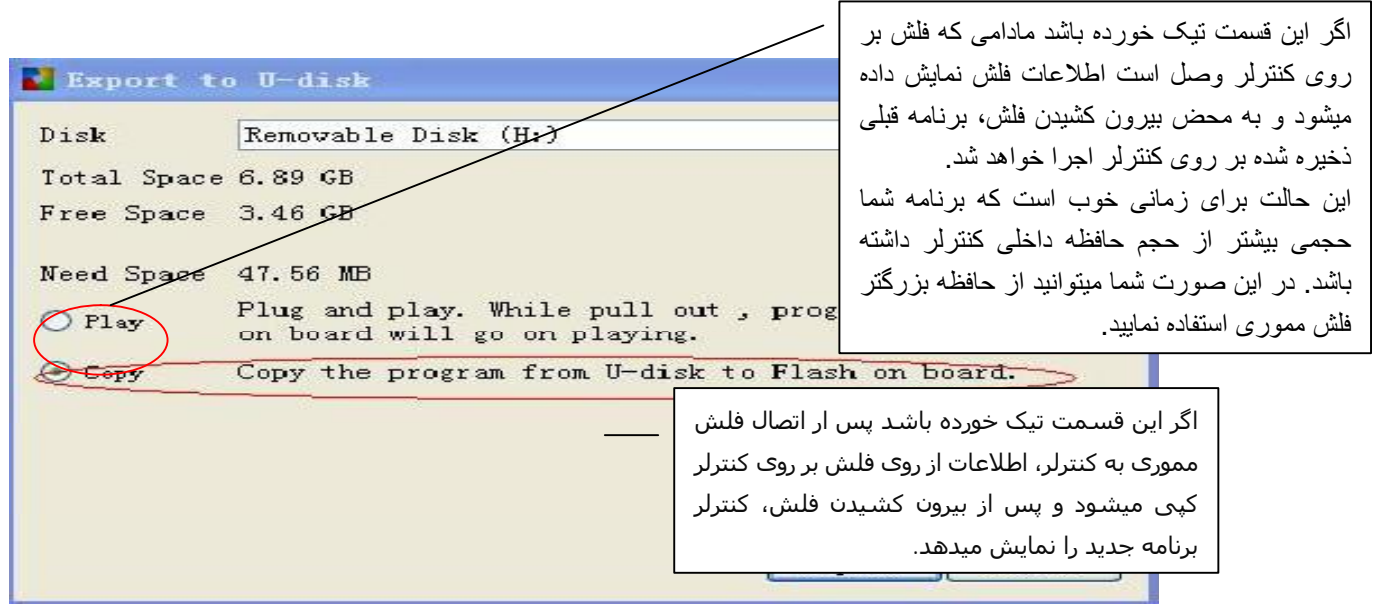

در انتھا بر روی دکمه Extract کلیک نمایید و برنامه بر روی فلش مموری ذخیره خواھد شد.

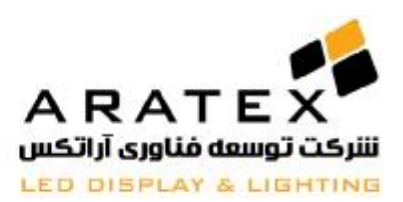

#### **در صورت نیاز به اطلاعات بیشتر با مھندسین آراتکس تماس حاصل فرمایید.**

# **پایان**

آدرس دفتر مرکزی : تهران، خیابان سهروردی شمالی، بالاتر از خیابان خرمشهر (آپادانا)، پلاک ۶۶۷، طبقه همکف، واحد ۳

**تلفن : ۴١ و ٨٨١٧٢۵۴٠ – +٩٨٢١ فکس: ٨٨۵١٠٢٢۴ - +٩٨٢١ ایمیل: [ir.aratex@info](mailto:info@aratex.ir)**

ص ف ح ه **| 10**